# Meu AP Ponto Área do Cliente

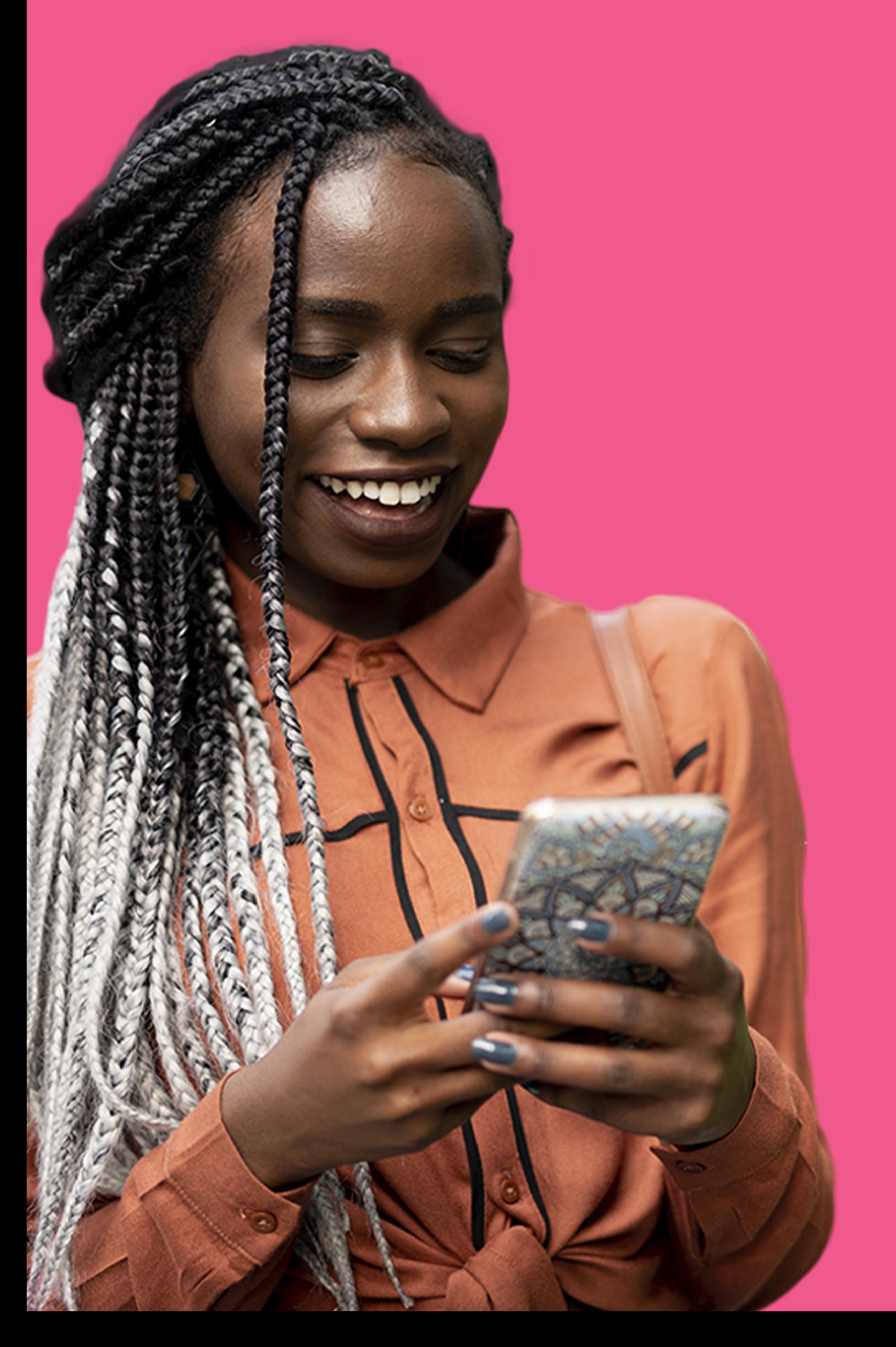

### PO

### CONSTRUTORA

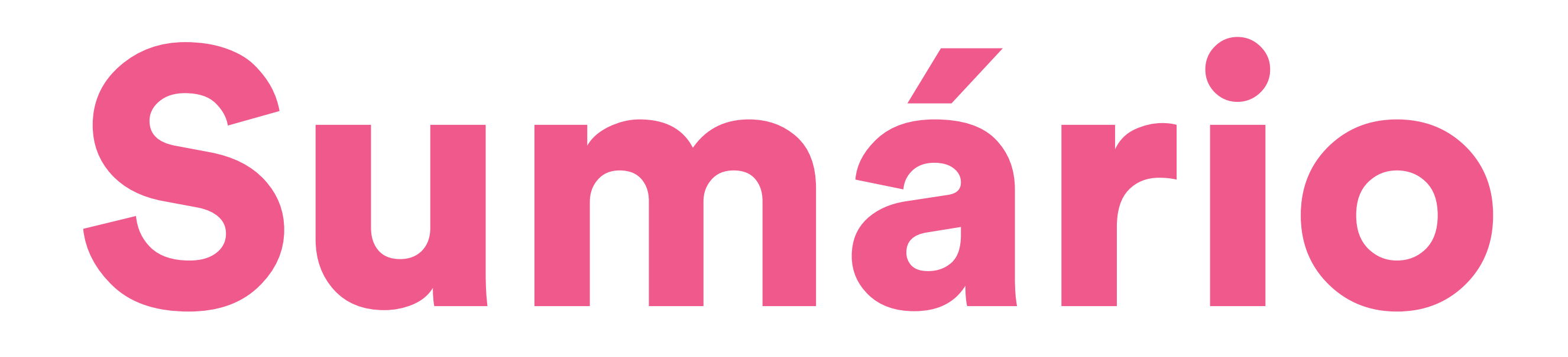

1. Acesso à área do cliente……… 03 2. Informações sobre o plano de pagamento………………………… 05 3. Consulta de parcelas e renegociação de dívidas………… 07

4. Antecipação de pagamentos.. 09

5. Solicitação de ordem de serviço………………………………. 11 6. Acompanhamento de ordem de serviço…………………………... 14 7. Indicação premiada………….... 15 8. Acesso a documentos do empreendimento…………….…….17 9. Fale conosco…………….……… 19

## Acesso à área do cliente

Para acessar a área do cliente, siga os passos abaixo:

1. Abra o navegador de sua preferência e acesse meu.apponto.com.br, ou pelo aplicativo Meu AP Ponto.

2. Faça o login usando seu CPF/CNPJ e senha. Caso seja o seu primeiro acesso,

clique em "Registrar-se" e faça o cadastro utilizando o CPF do comprador do imóvel. Se tiver esquecido a senha, você pode recuperar seu acesso clicando em "Esqueceu a Senha?"

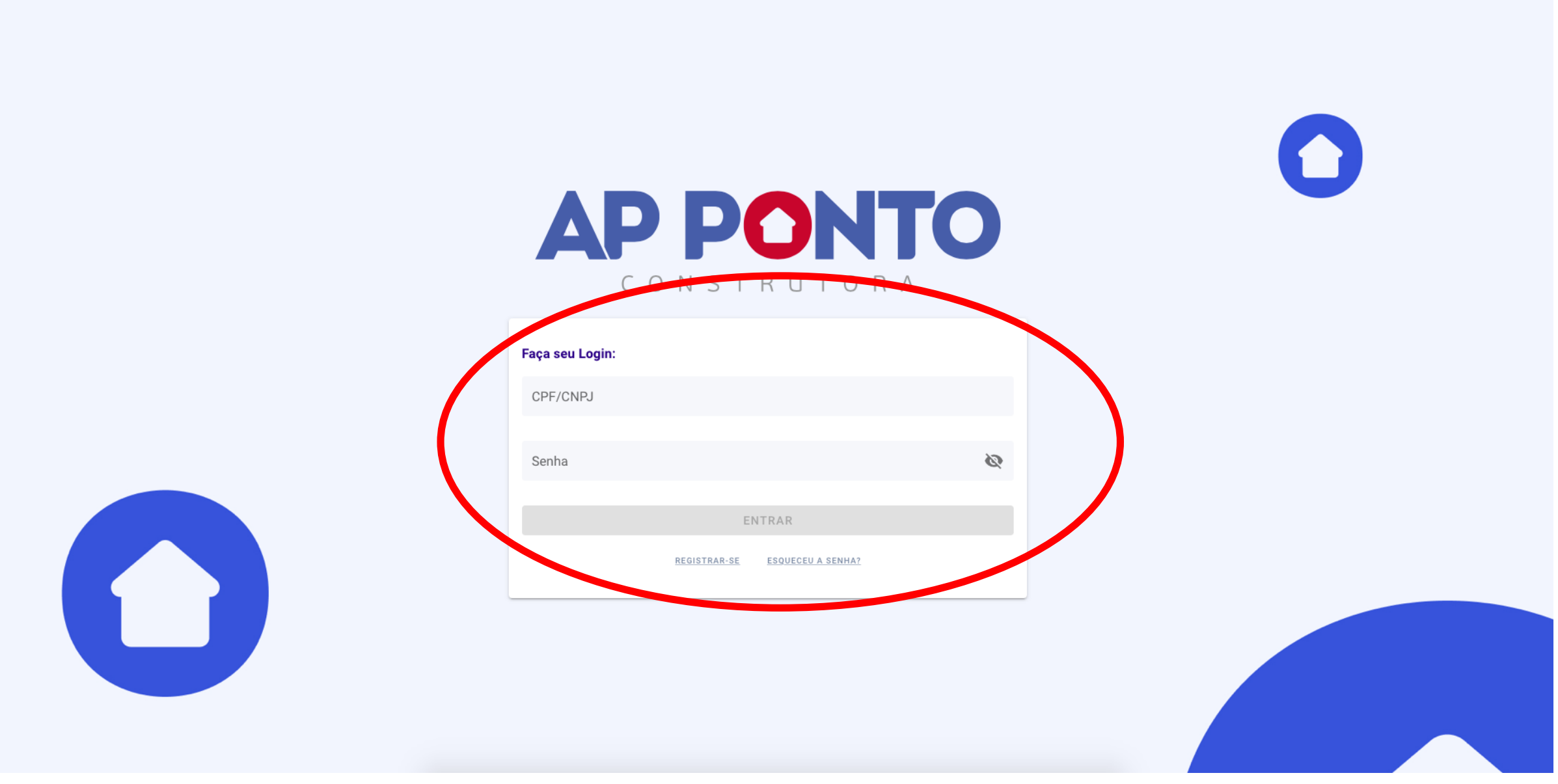

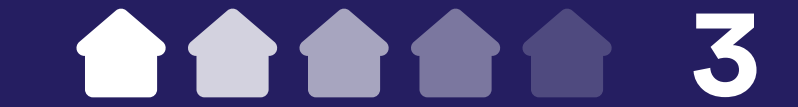

3. Após o login, você será redirecionado para a página inicial que contará com informações sobre o seu plano de pagamento, a nossa campanha de indicação e acesso ao blog e à newsletter da AP Ponto.

Além disso, há um botão para o nosso chat online na parte inferior direita, caso tenha alguma dúvida ou precise falar com um atendente.

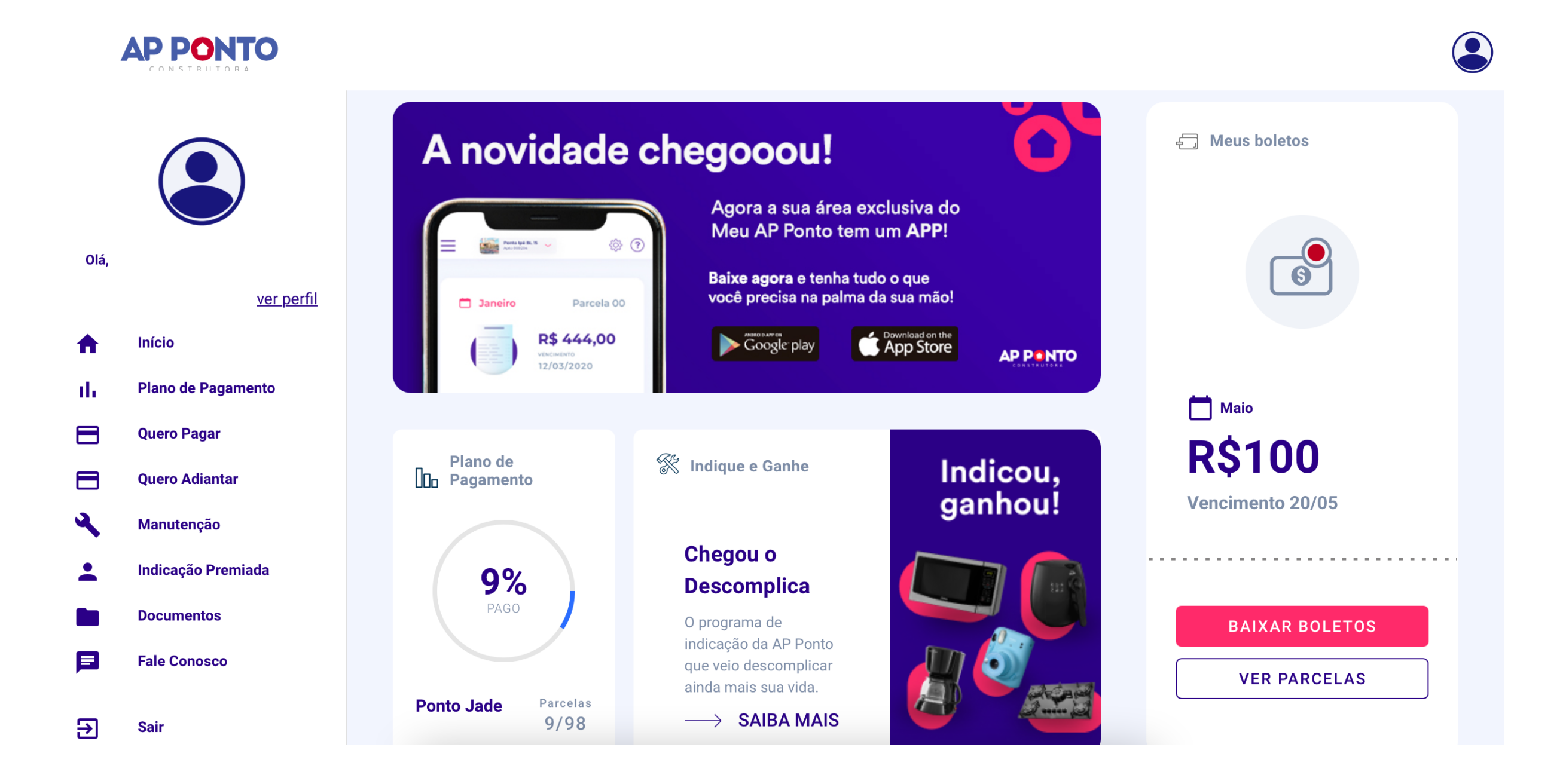

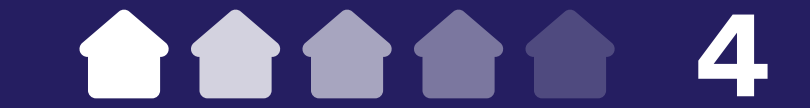

## Informações sobre o plano de pagamento

Para acessar o plano de pagamento do seu AP, siga os passos abaixo:

1. No menu lateral esquerdo, clique em "Plano de Pagamento".

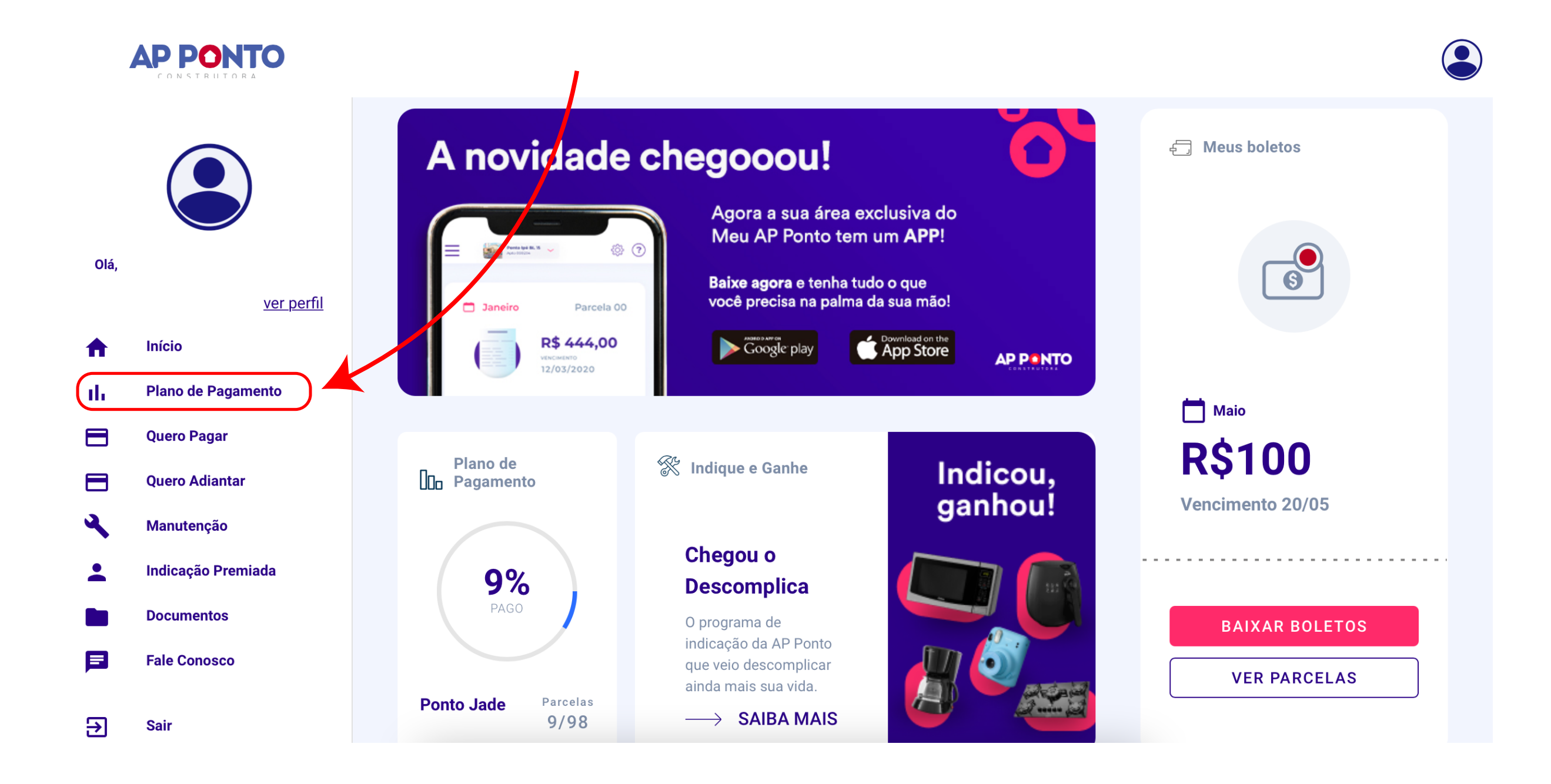

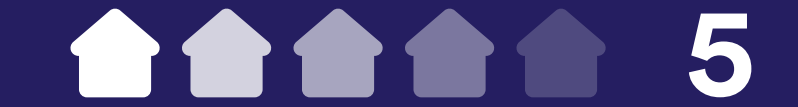

2. Em seguida, você poderá consultar todos os valores previamente informados pela construtora e pelo banco, além do saldo em aberto com a AP Ponto, caso exista.

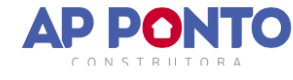

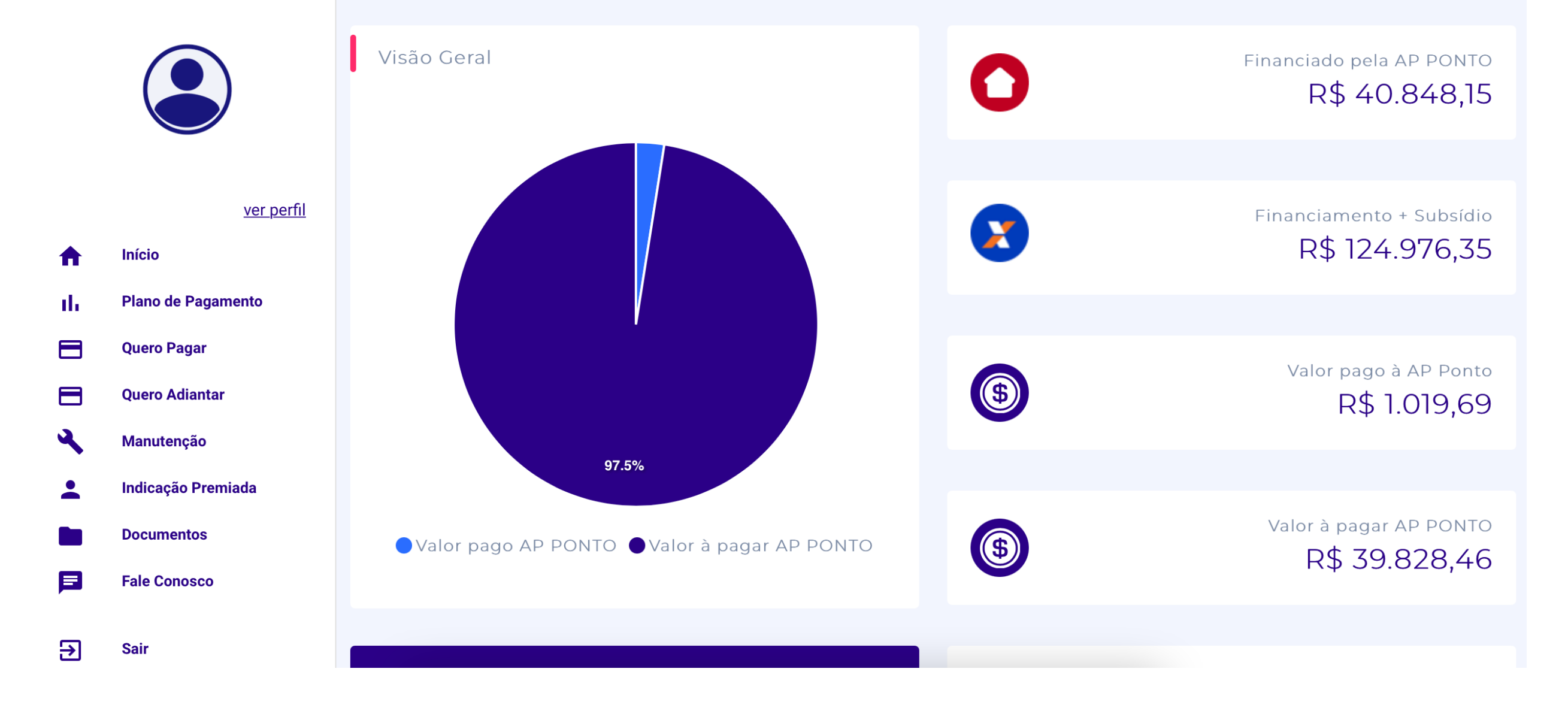

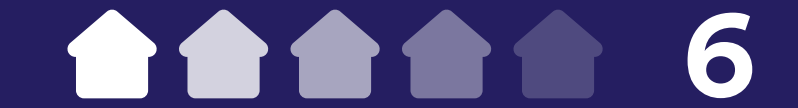

## Consulta de parcelas e renegociação de dívidas

Para consultar as parcelas do seu AP, siga os passos abaixo:

1. No menu lateral esquerdo, clique em "Quero Pagar".

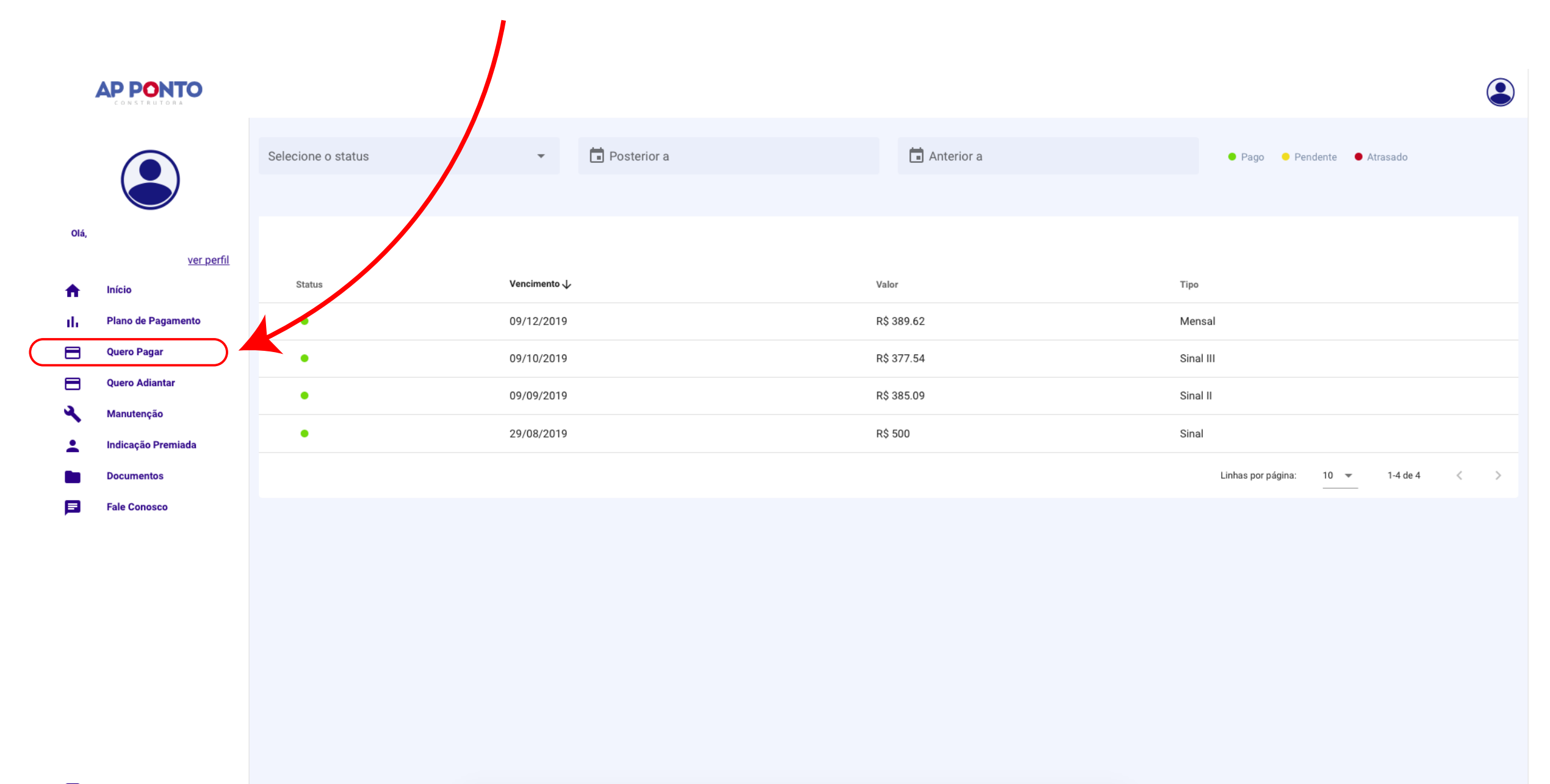

 $\overline{\mathbf{a}}$  Sair

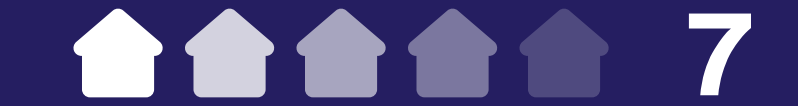

2. Nesta seção, você pode consultar todas as parcelas do seu plano de pagamento, sejam elas pagas, em atraso ou pendentes. Além disso, é possível filtrá-las por status de pagamento ou data.

3. Caso queira renegociar as parcelas em atraso, clique no botão "Pagar agora" em azul, localizado à direita da tela.

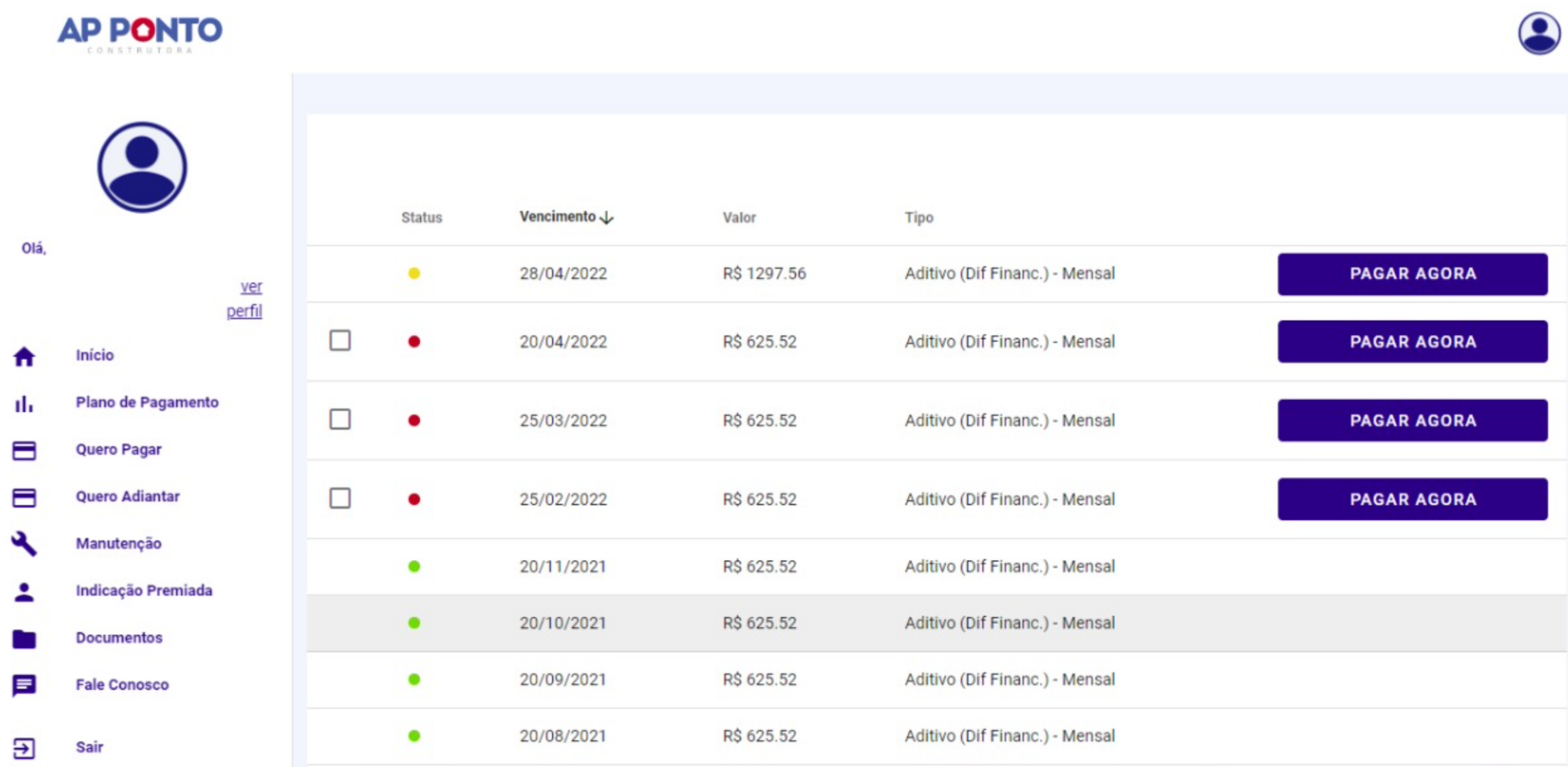

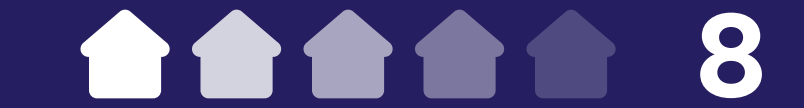

## Antecipação de pagamentos

Para antecipar as parcelas do seu AP, siga os passos abaixo:

1. No menu lateral esquerdo, clique em "Quero Antecipar".

2. Aqui, aparecerão todas as parcelas correntes do plano de pagamento do seu AP. Você poderá selecionar o plano de

### pagamento inteiro ou quantas parcelas desejar.

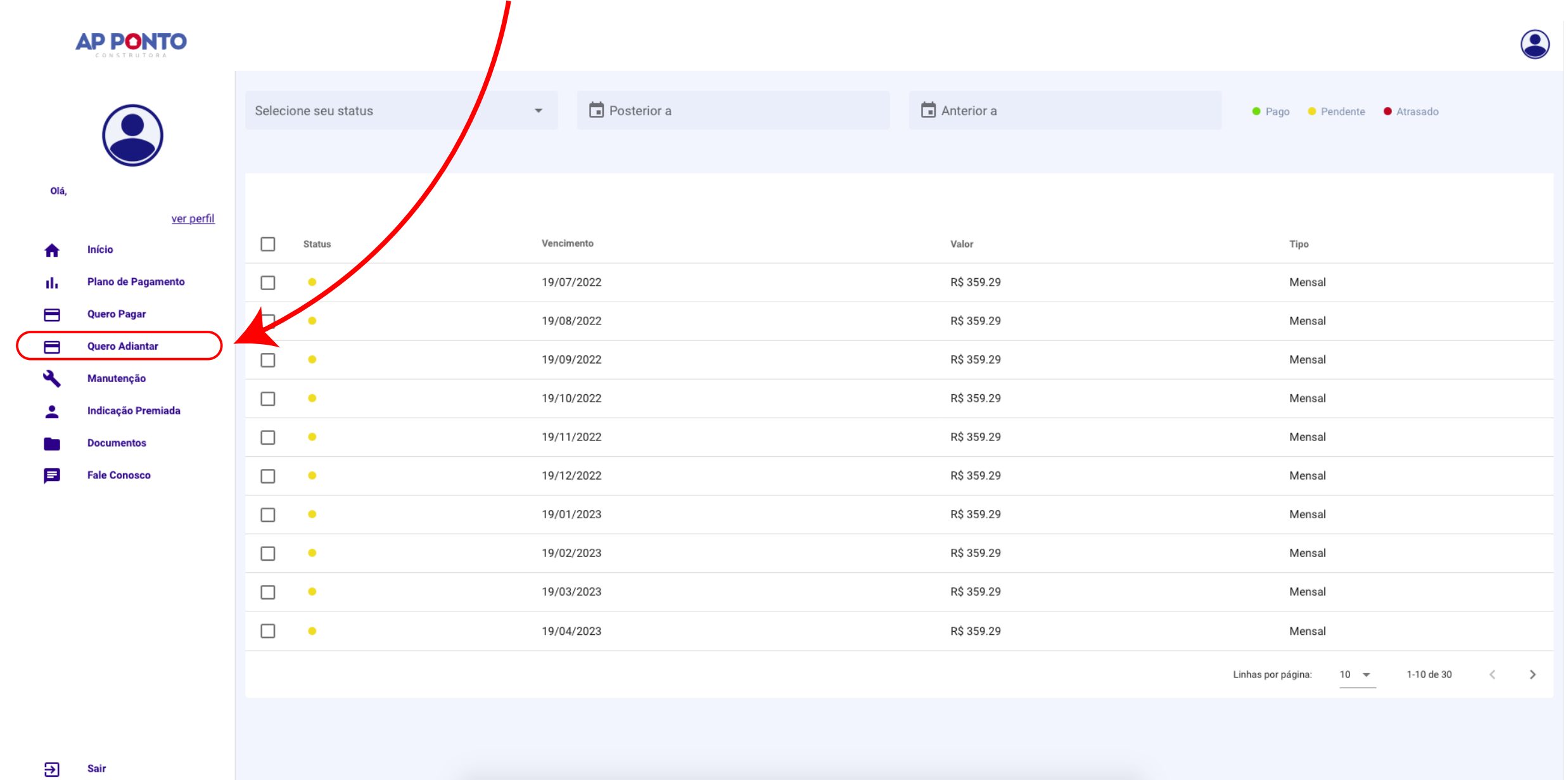

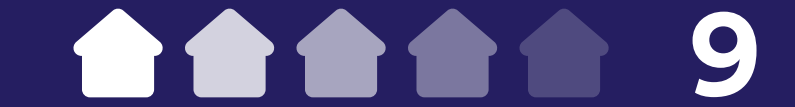

3. Após selecionar as parcelas que deseja antecipar, clique no botão "Pagar agora" em azul, localizado à direita da tela.

4. Em seguida, o sistema abrirá uma janela secundária com a simulação da sua antecipação e o desconto gerado. Aqui, você poderá escolher a data de vencimento do seu boleto de antecipação, desde que seja nos próximos 15 dias corridos.

5. Após escolher a data, clique em "Antecipar" para gerar o boleto.

### **AP PONTO**

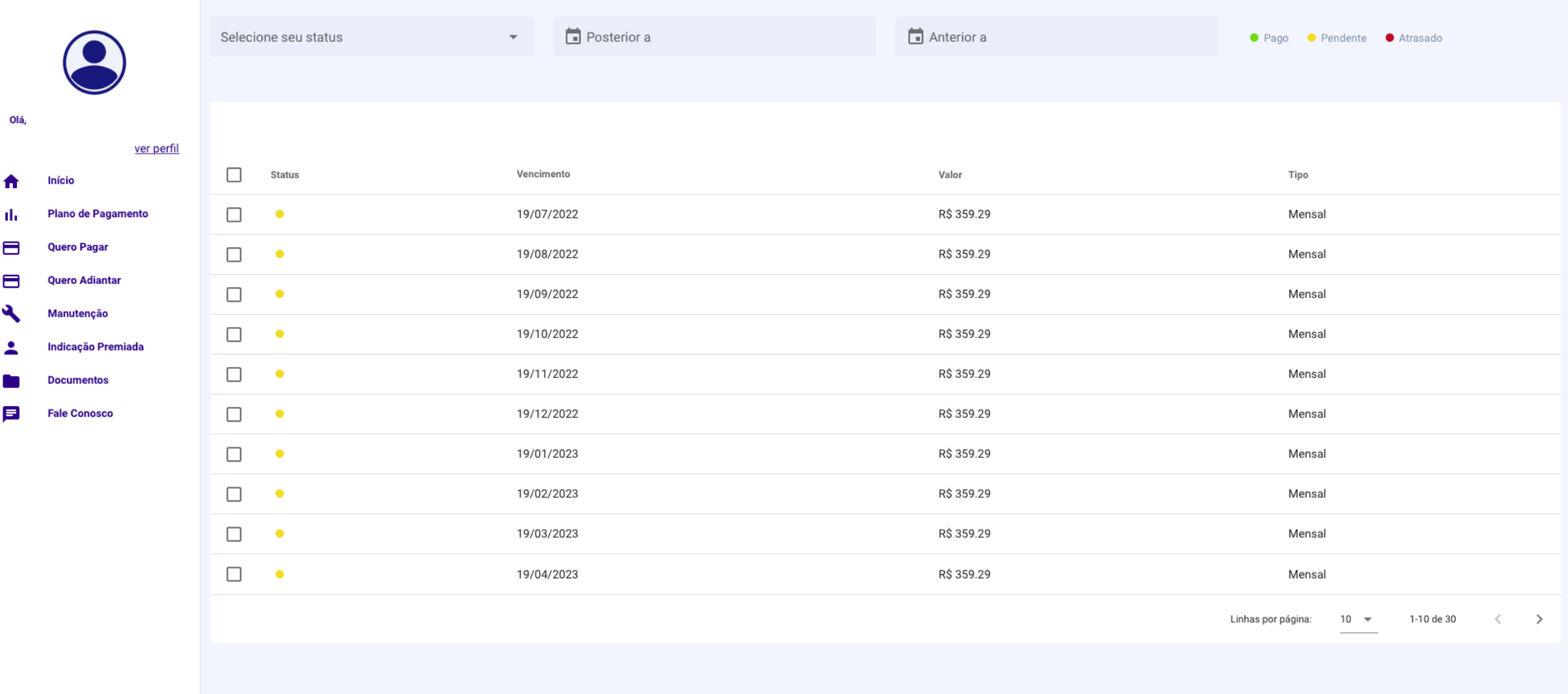

### Э Sai

О

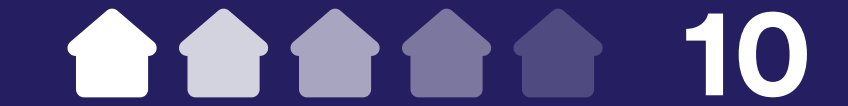

 $\bigodot$ 

## Solicitação de ordem de serviço

Para abrir uma nova ordem de serviço para o seu AP é necessário realizar uma pré-abertura. Para isso, basta seguir os passos abaixo:

1. No menu lateral esquerdo, clique em "Manutenção" e, em seguida, em "Solicitação".

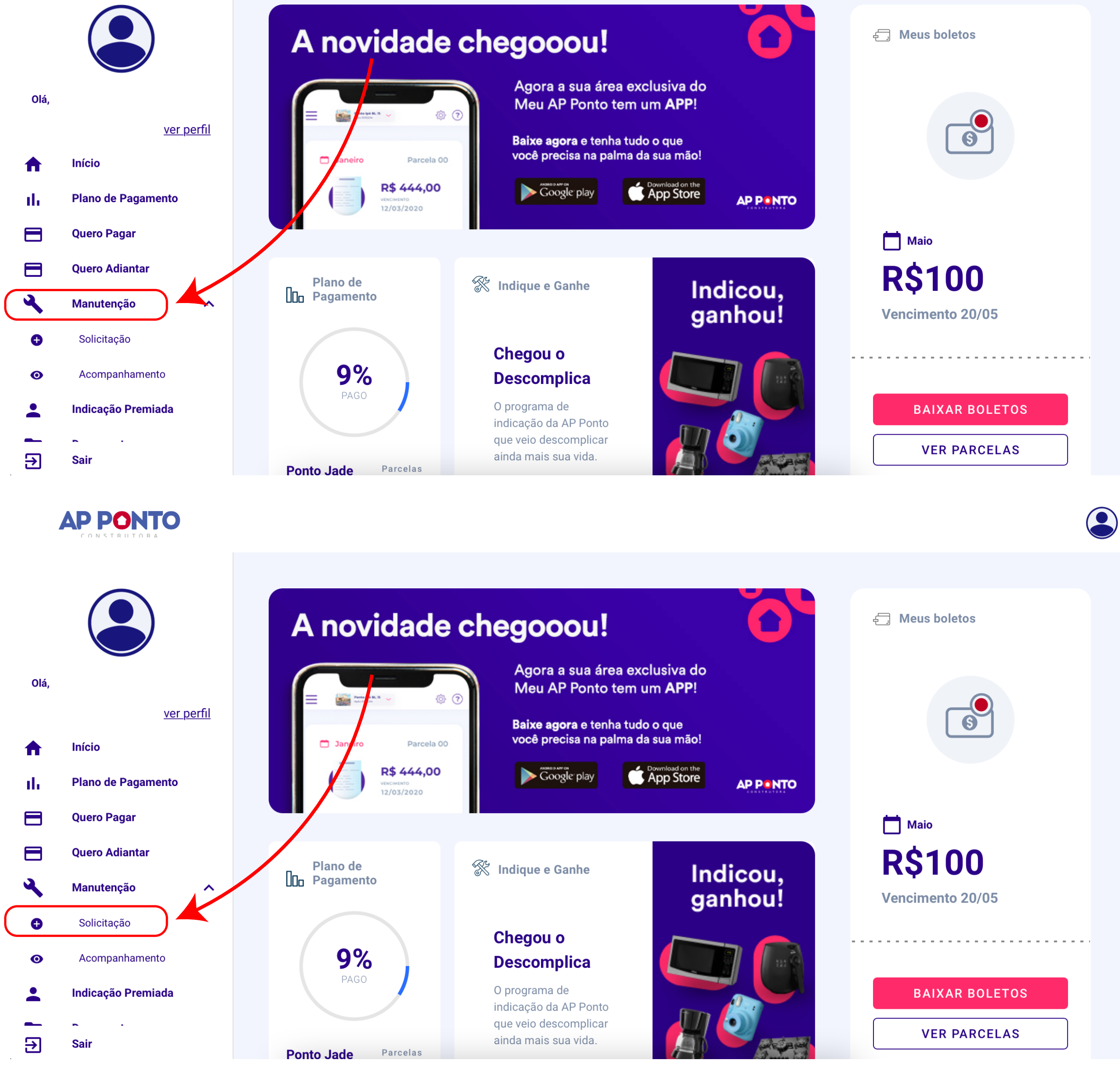

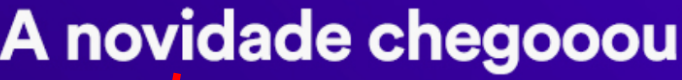

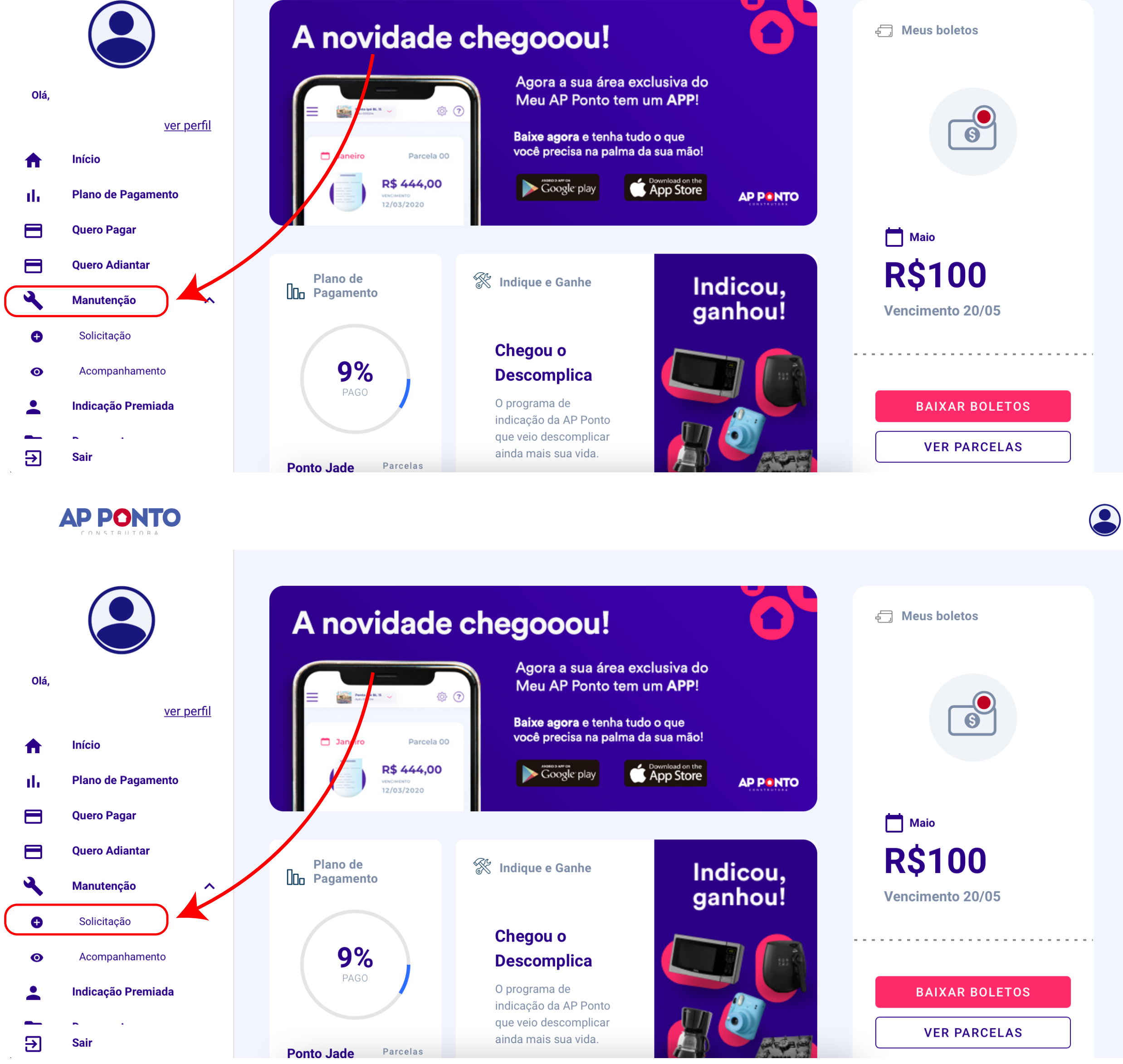

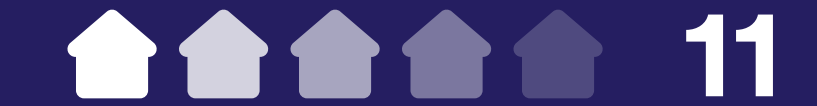

2. Na próxima tela, preencha todos os campos e anexe imagens e vídeos do problema. Informe também o máximo de detalhes possível, incluindo a data de início e o que mais você lembrar.

3. Após preencher todos os campos necessários, clique em "Solicitação manutenção".

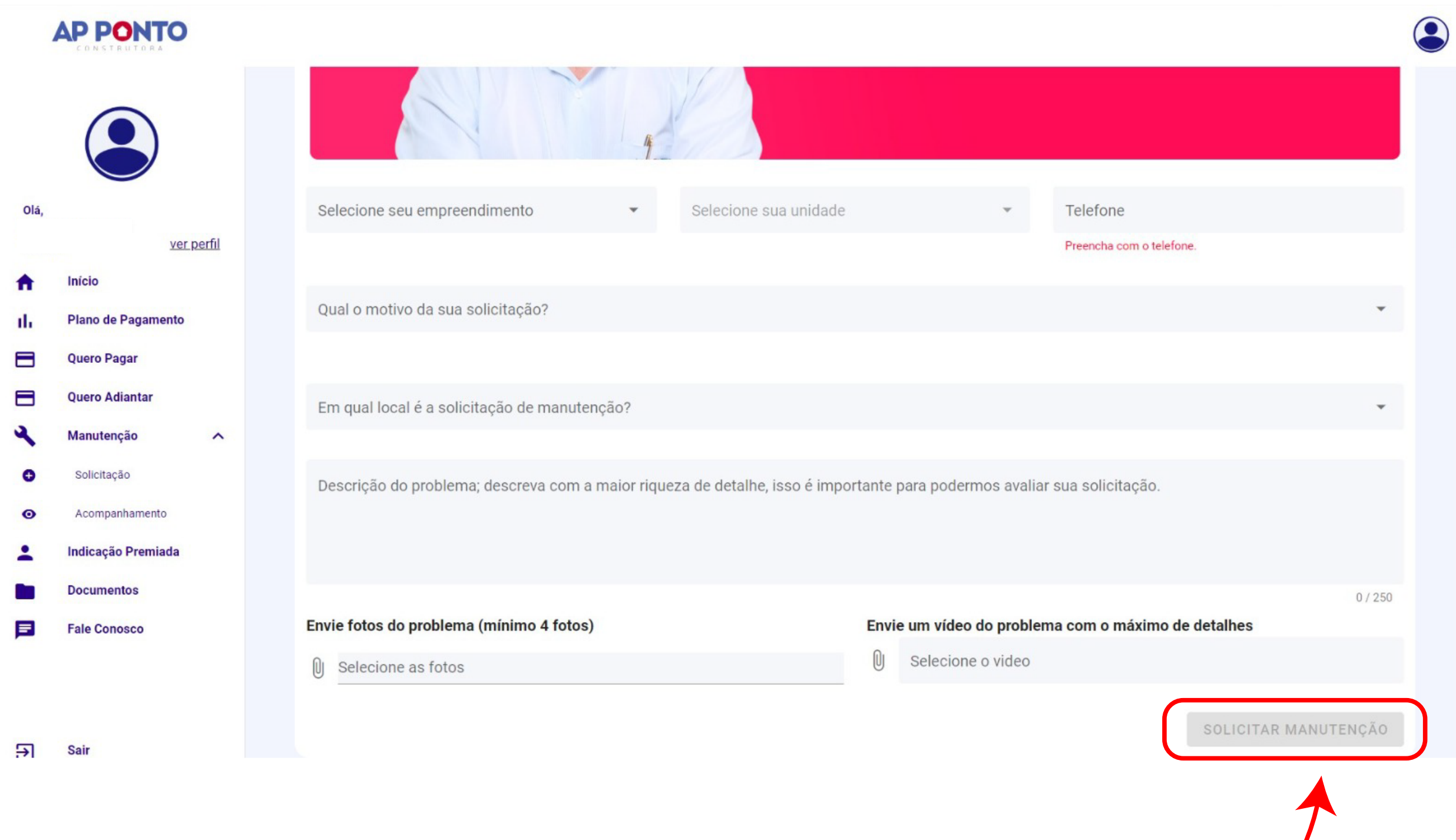

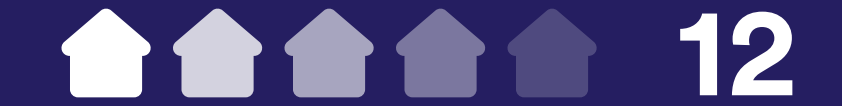

## Atenção a quantidade mínima de imagens e vídeos a serem enviados e aos campos obrigatórios!

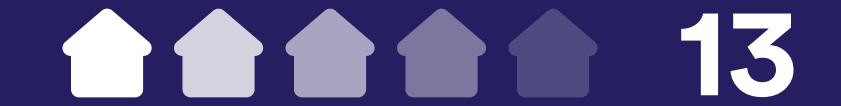

## 4. Em seguida, aparecerá uma janela para confirmando o envio da pré-abertura.

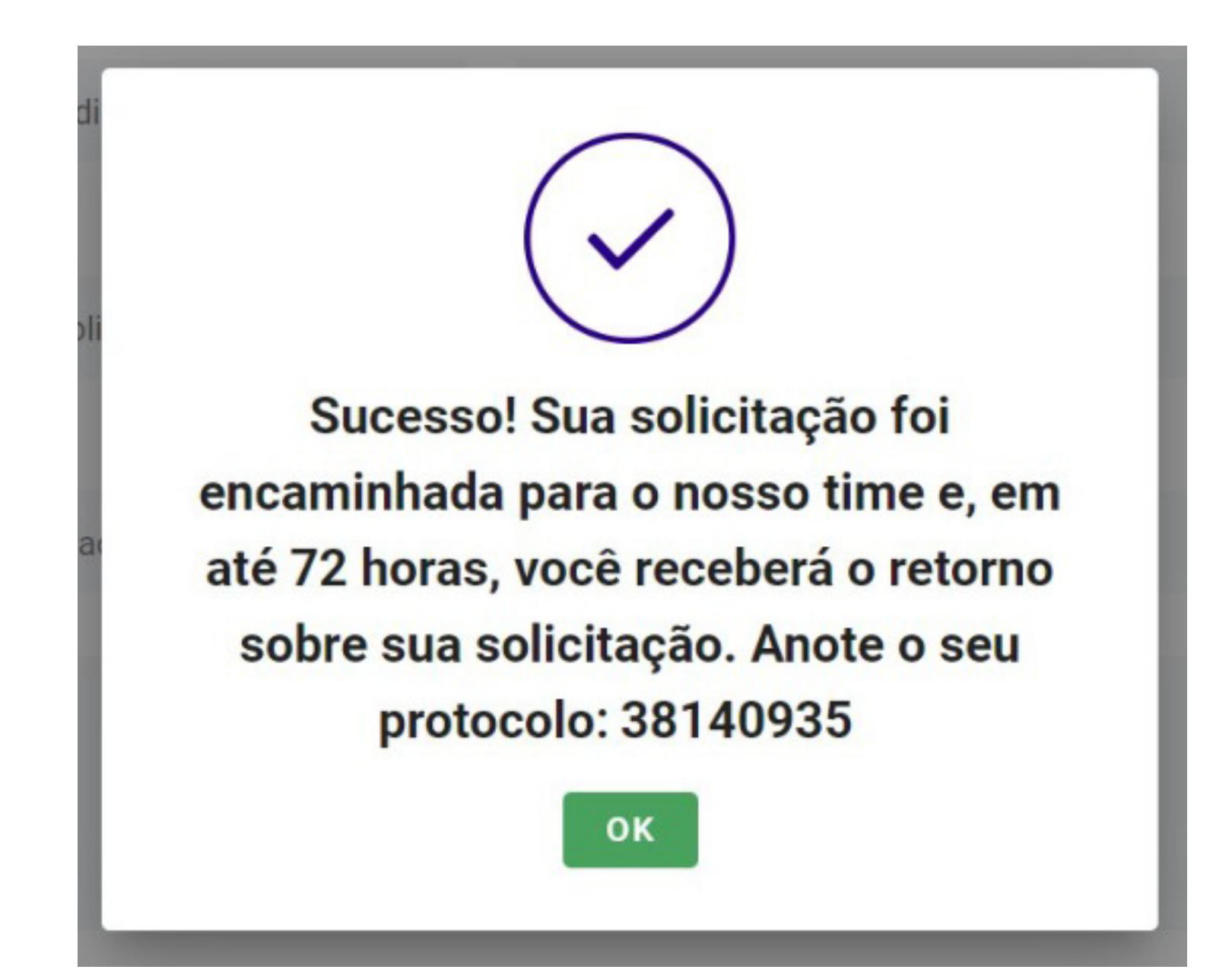

5. Após o envio das informações, em até 72 horas um de nossos técnicos entrará em contato para informar se a solicitação é procedente ou improcedente. Caso seja procedente, ele irá agendar o melhor dia e horário com você para realizar o reparo. Durante o agendamento será aberta uma ordem de serviço, e assim será possível

acompanhá-la na Área do Cliente.

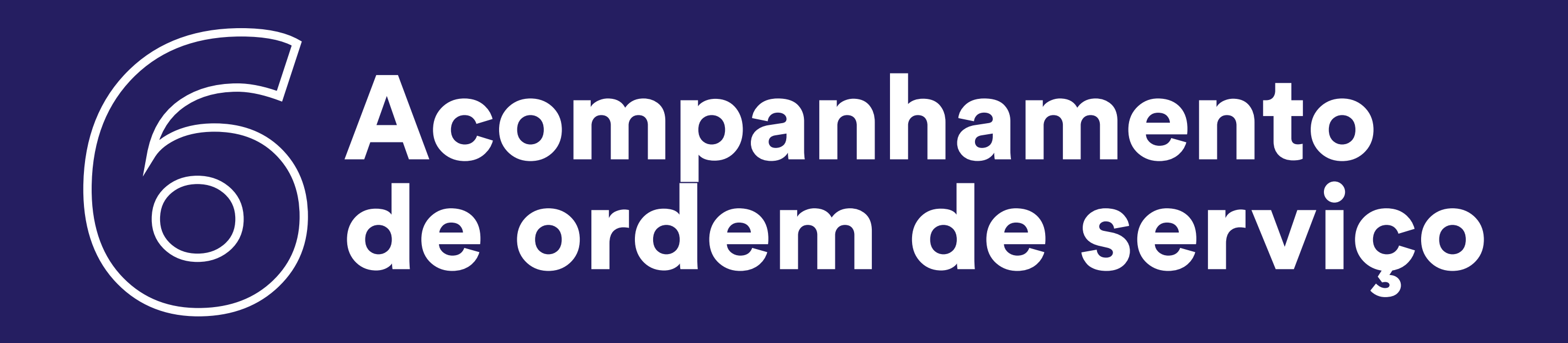

Para verificar o status de uma ordem de serviço em aberto, siga os passos abaixo:

1. No menu lateral esquerdo, clique em "Manutenção" e, em seguida, em "Acompanhamento".

2. Aqui, você poderá ver o status da sua solicitação, a data de abertura e da

### vistoria e os pareceres da equipe de engenharia sobre o problema.

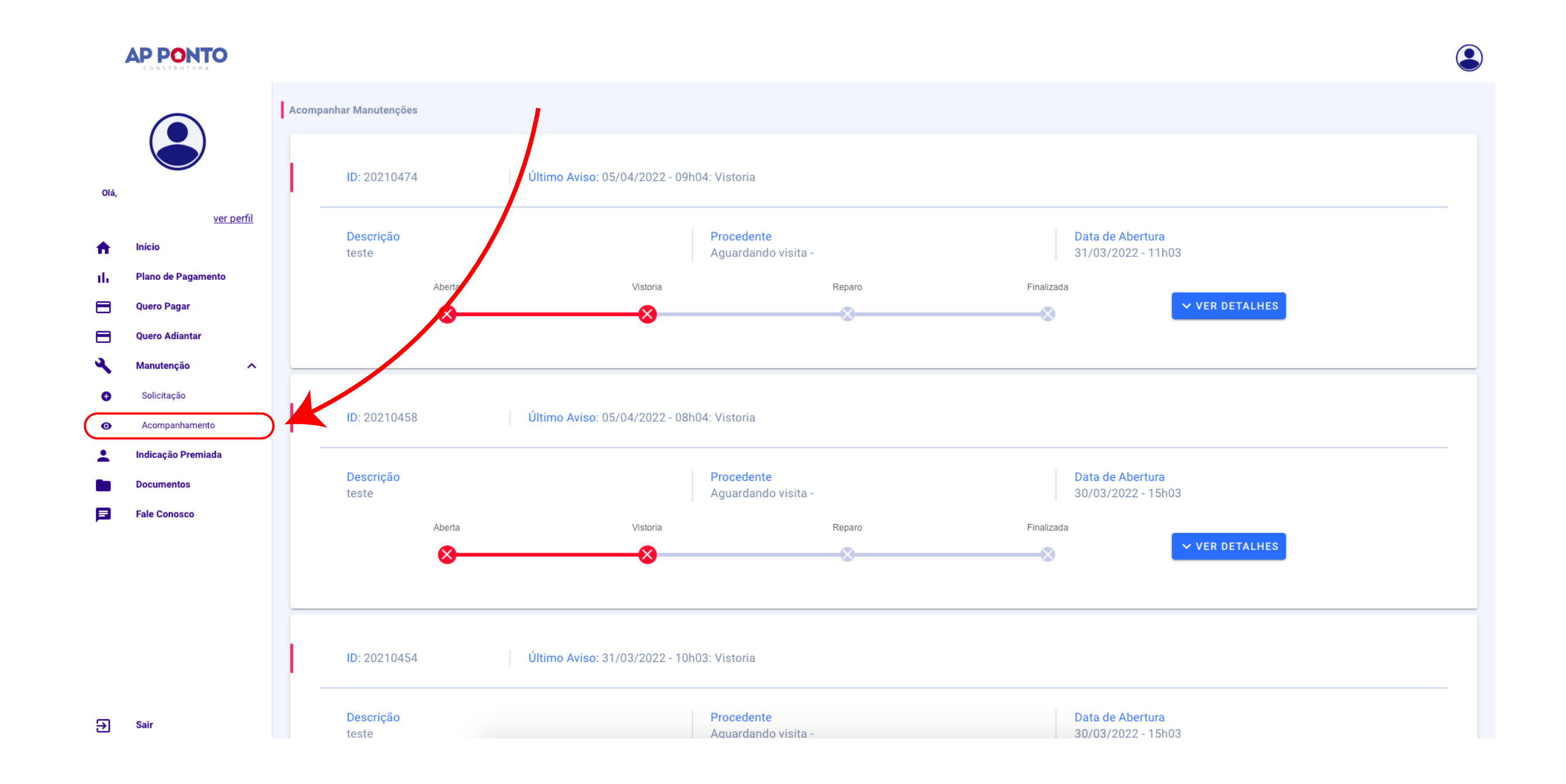

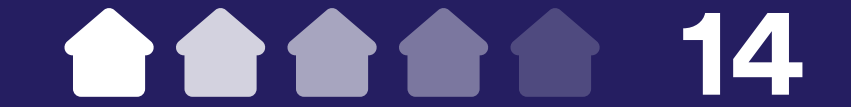

## Indicação premiada

Para indicar um amigo ou familiar para realizar o sonho da casa própria com a AP Ponto, siga os passos abaixo:

1. No menu lateral esquerdo, clique em "Indicação premiada".

2. Em seguida, clique no botão "Quero indicar".

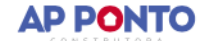

Olá.

п.

A

nh

Ħ

Ε

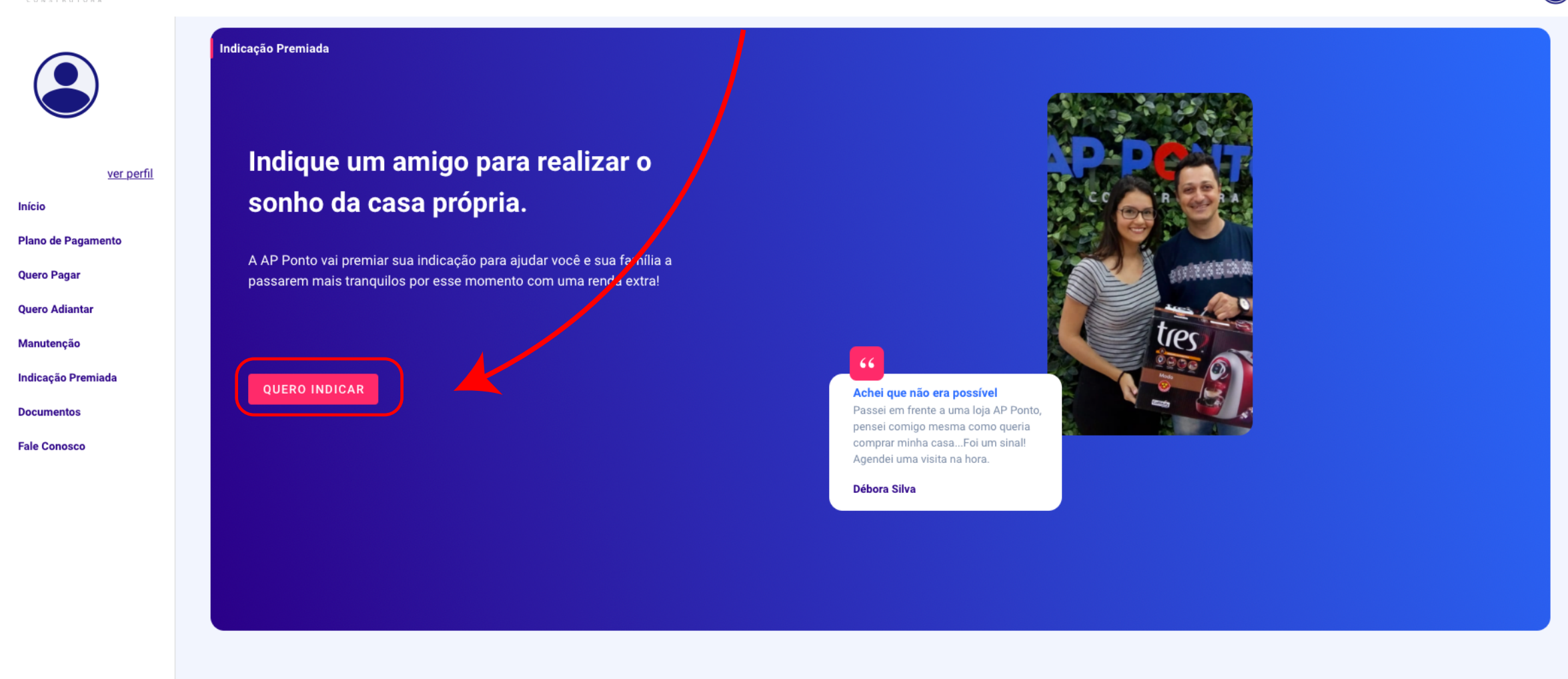

Э Sair

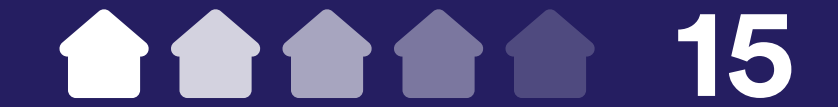

3. Você será redirecionado para uma nova página sobre o nosso programa de indicação. Aqui, clique em "Indicar amigo". Então, na seção "Sou cliente da AP Ponto", clique em "Quero indicar".

4. Na próxima tela, role a página até o fim e preencha o formulário com os seus dados e o nome, e-mail e telefone da sua indicação. Para finalizar, clique em "Indicar meu amigo".

Um de nossos atendentes entrará em contato com a sua indicação em até 48 horas. Caso o seu amigo ou familiar assine o contrato com

### a gente, você será avisado para escolher o prêmio para o seu AP.

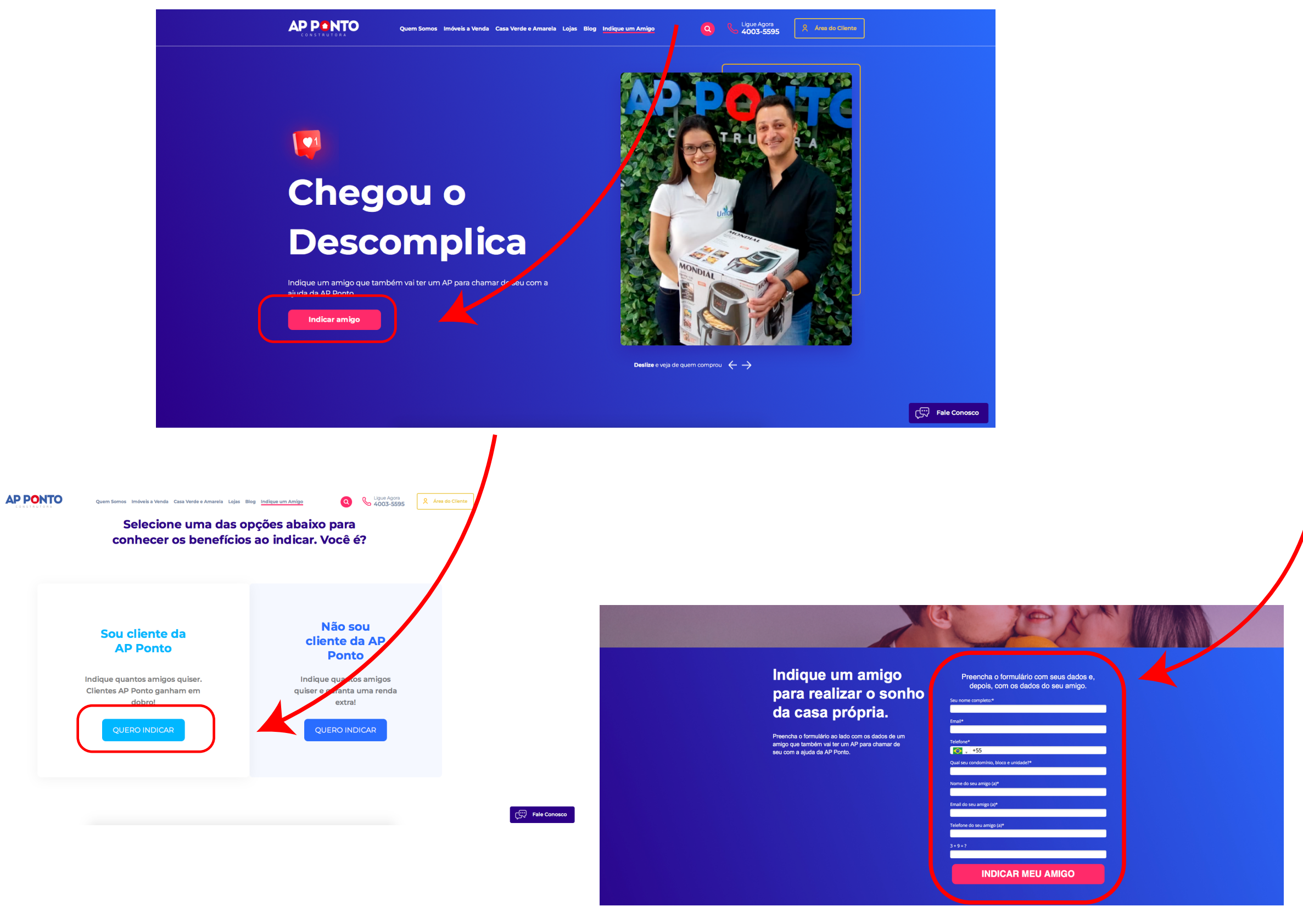

elo brinde, a pessoa que indicou receber<br>ntados a partir da assinatura do contrat<br>........

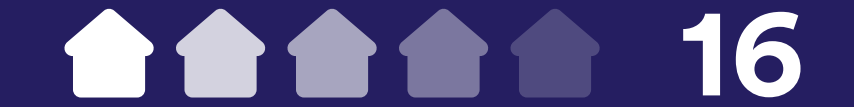

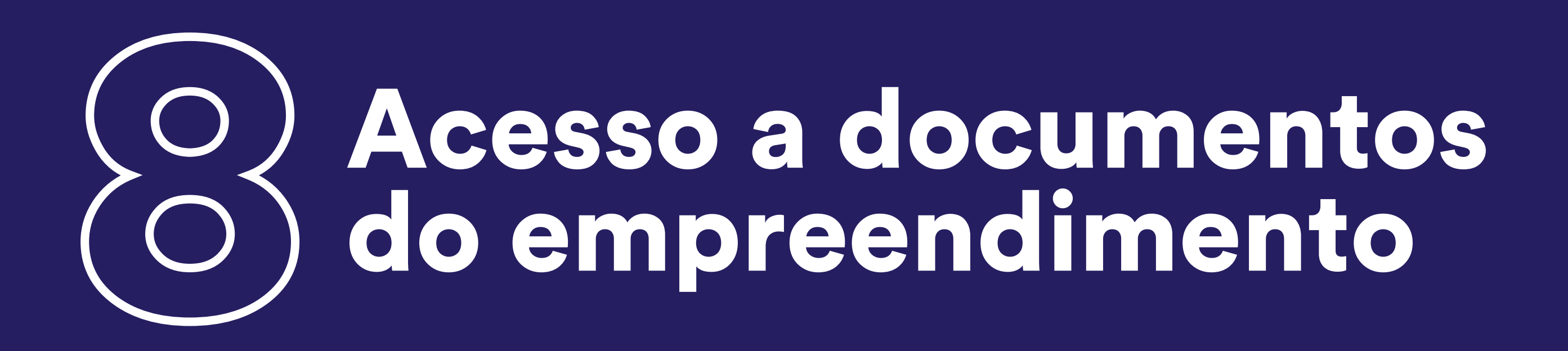

Para acessar os documentos do seu AP, siga os passos abaixo:

1. No menu lateral esquerdo, clique em "Documentos".

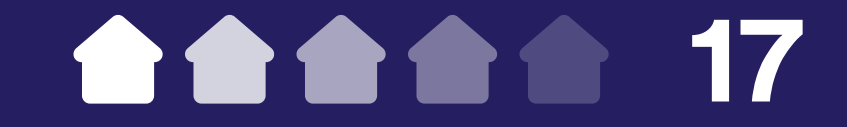

2. Nesta pasta, você encontrará documentos importantes como o Manual de Uso e Conservação das Áreas Comuns e do Proprietário, o caderno do empreendimento e o Habite-se. Para acessar cada arquivo, basta clicar em "Visualizar" ao lado do documento desejado.

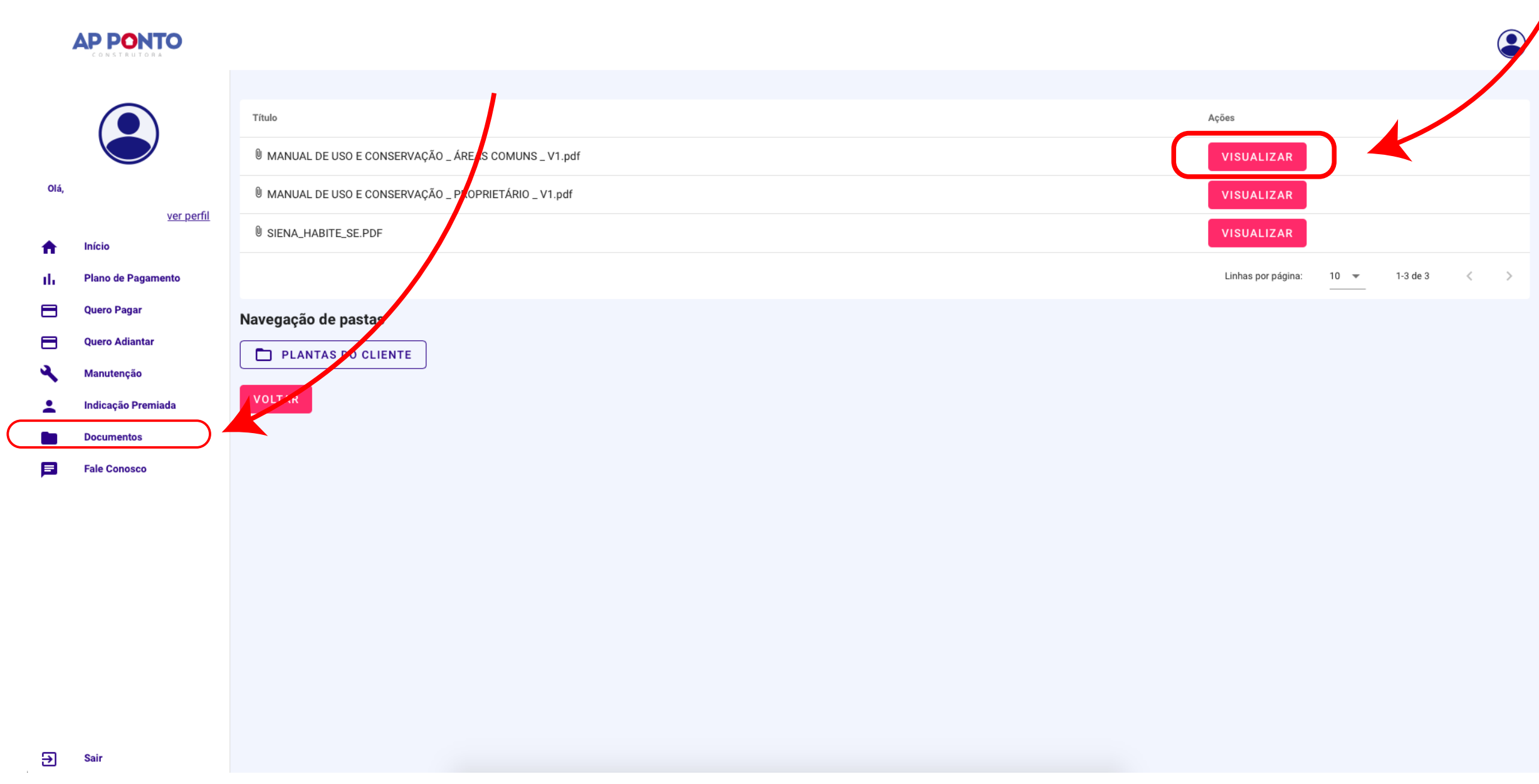

3. Você também pode acessar as plantas do seu empreendimento clicando na pasta "Plantas do cliente".

4. Em seguida, aparecerão as pastas de plantas divididas por categoria: hidráulico, elétrico e planta baixa arquitetônica. Clique na pasta desejada para acessar os arquivos.

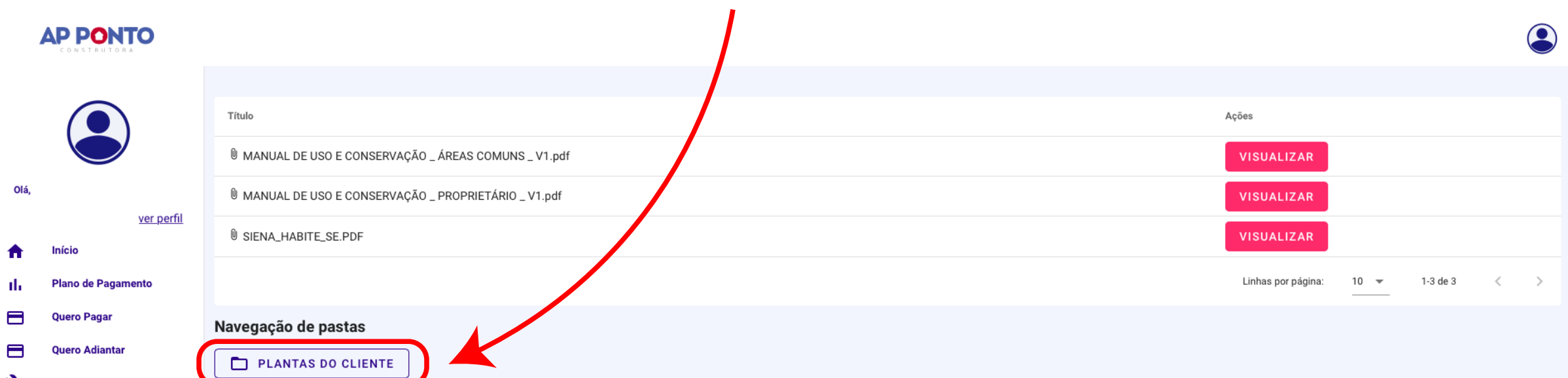

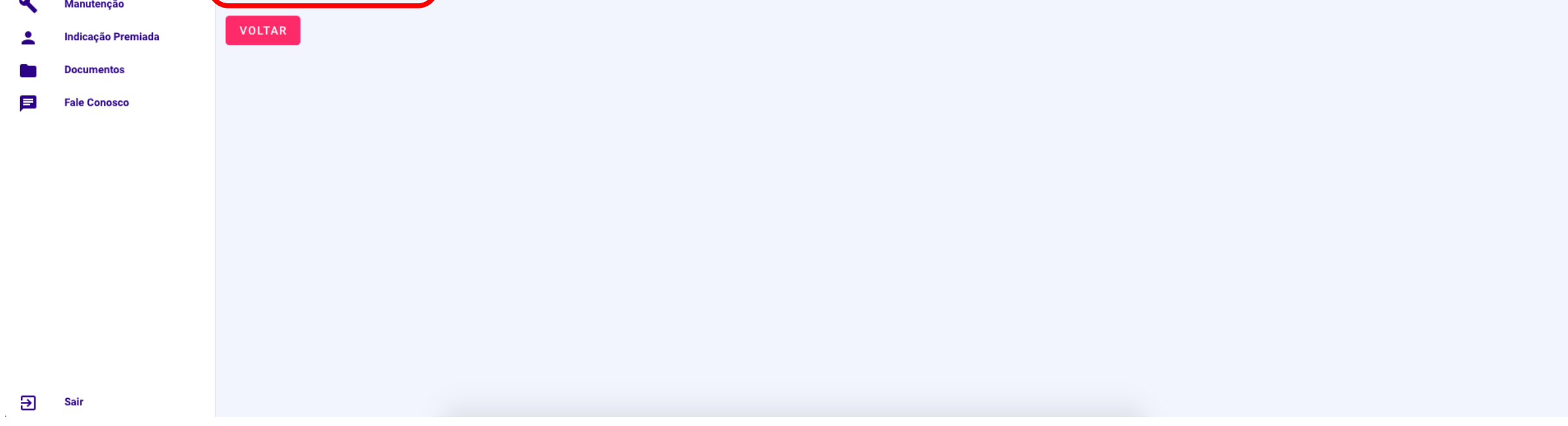

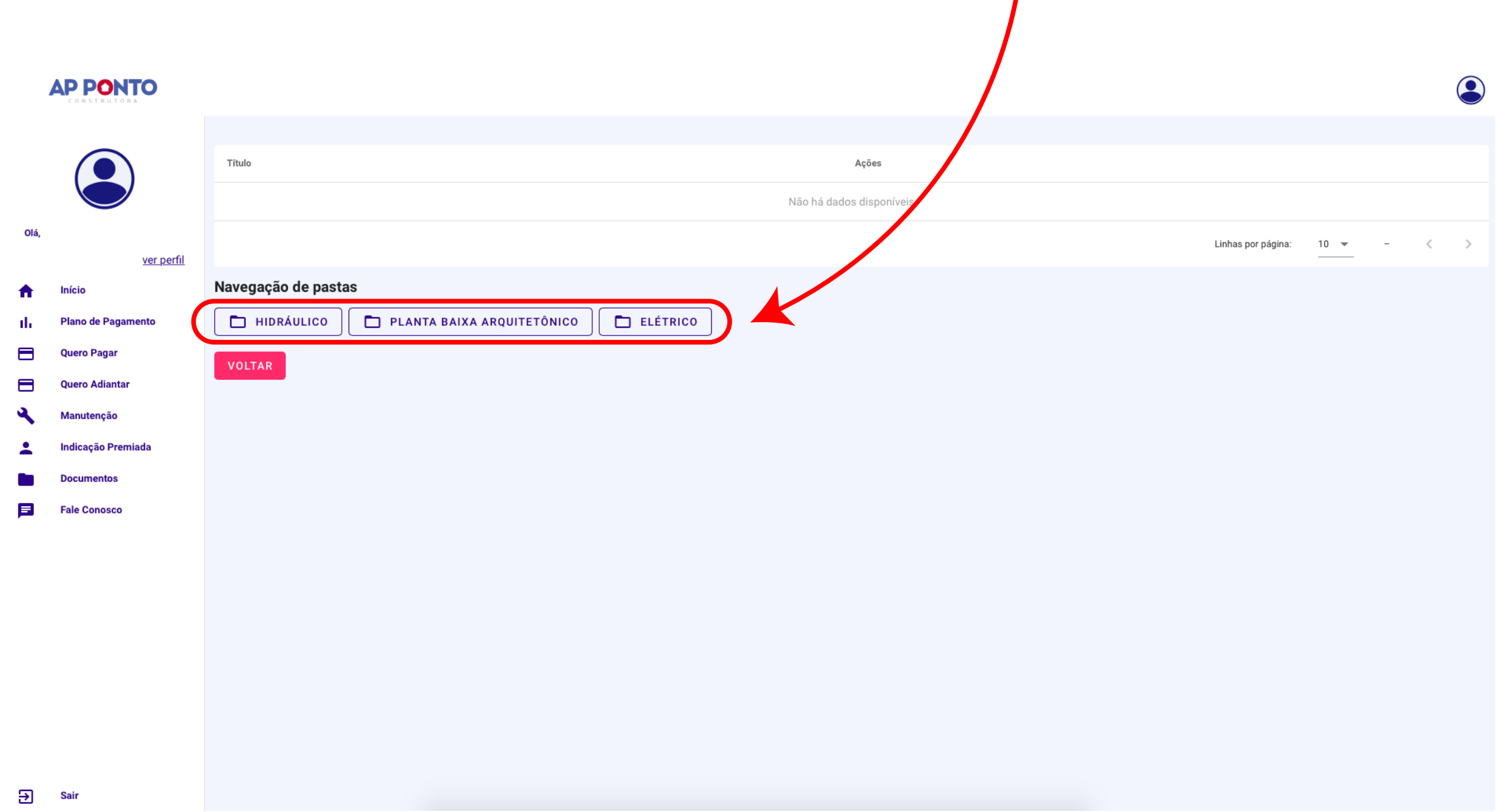

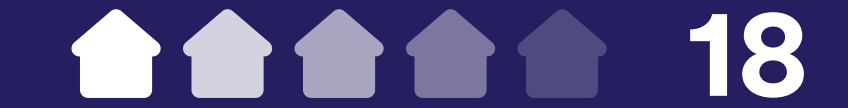

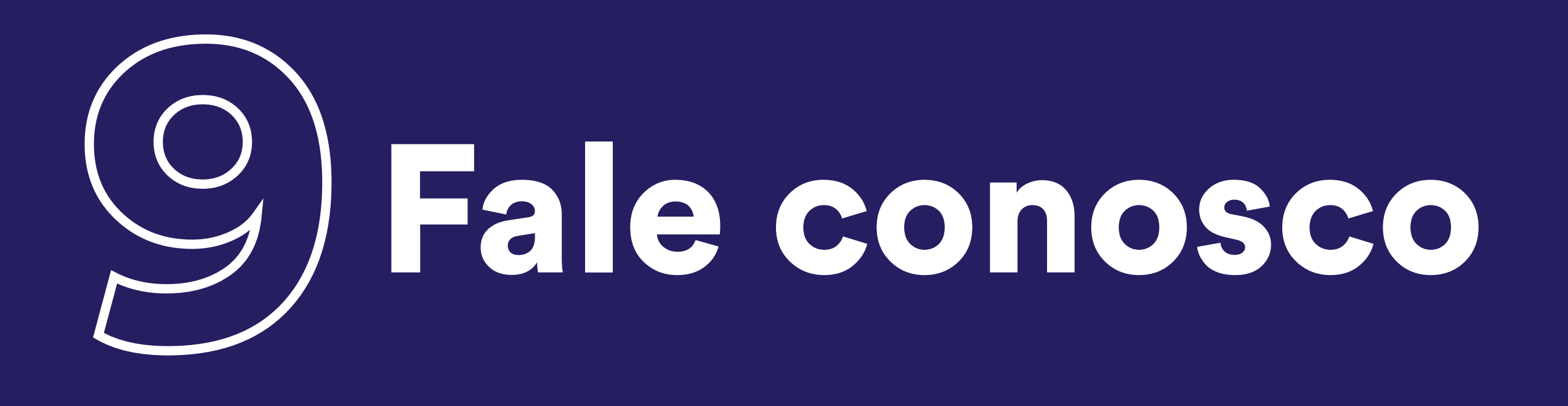

A Área do Cliente também conta com a aba Fale Conosco, por onde você poderá entrar em contato para tirar dúvidas, fazer reclamações e sugestões, da forma que preferir, seja por e-mail ou WhatsApp. Para isso, siga os passos abaixo:

1. No menu lateral esquerdo, clique em "Fale Conosco".

### 2. Caso prefira o contato por WhatsApp, clique no botão "Falar pelo WhatsApp".

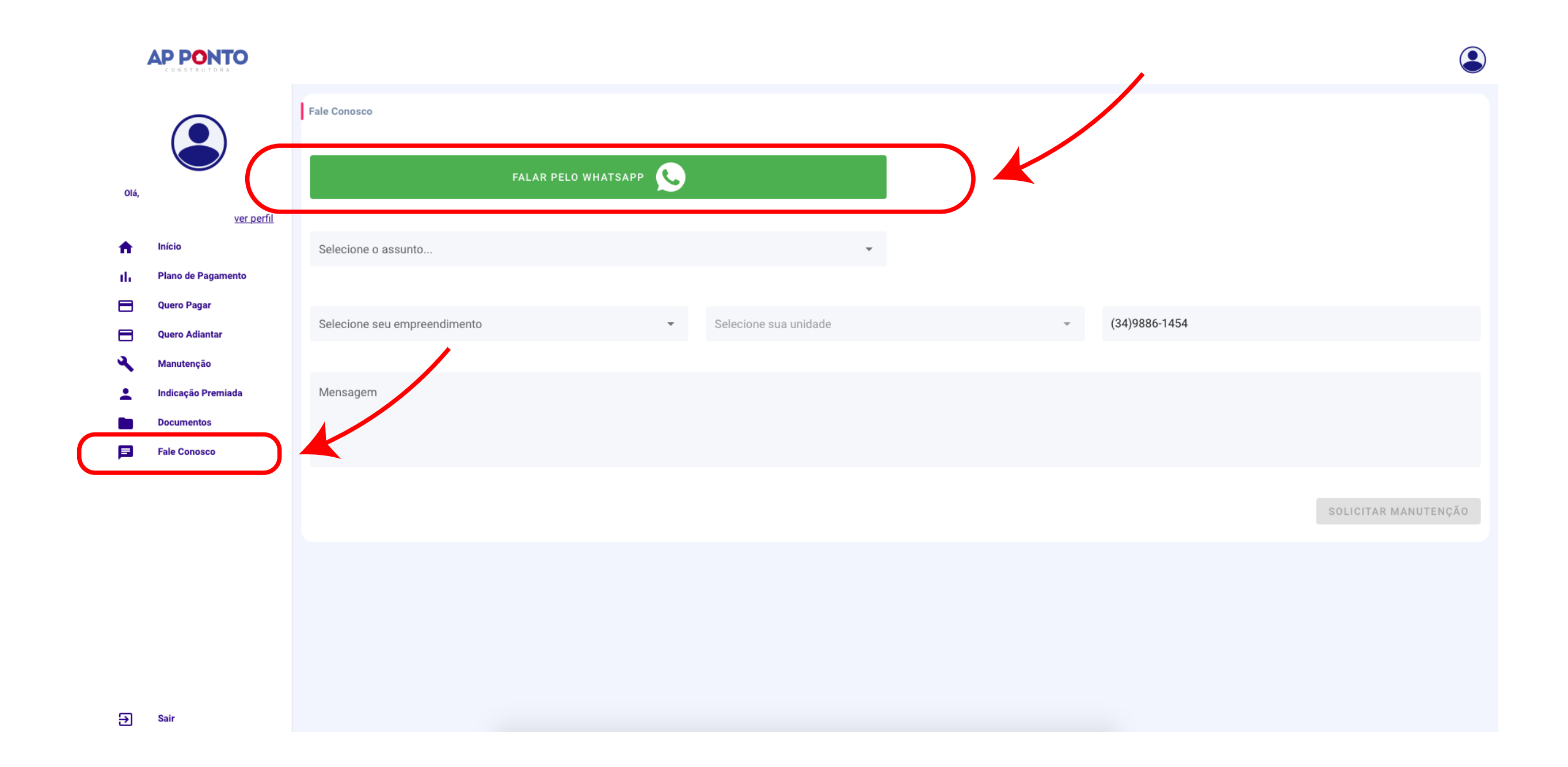

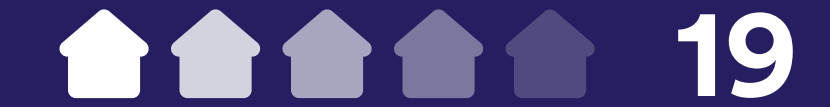

3. Se preferir, você também pode descrever sua dúvida ou solicitação nos campos em branco e clicar em "Fale Conosco". Em até 48 horas, o responsável pelo setor entrará em contato com você.

Lembrando que as solicitações de ordem de serviço devem ser feitas somente no espaço de manutenção.

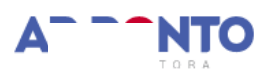

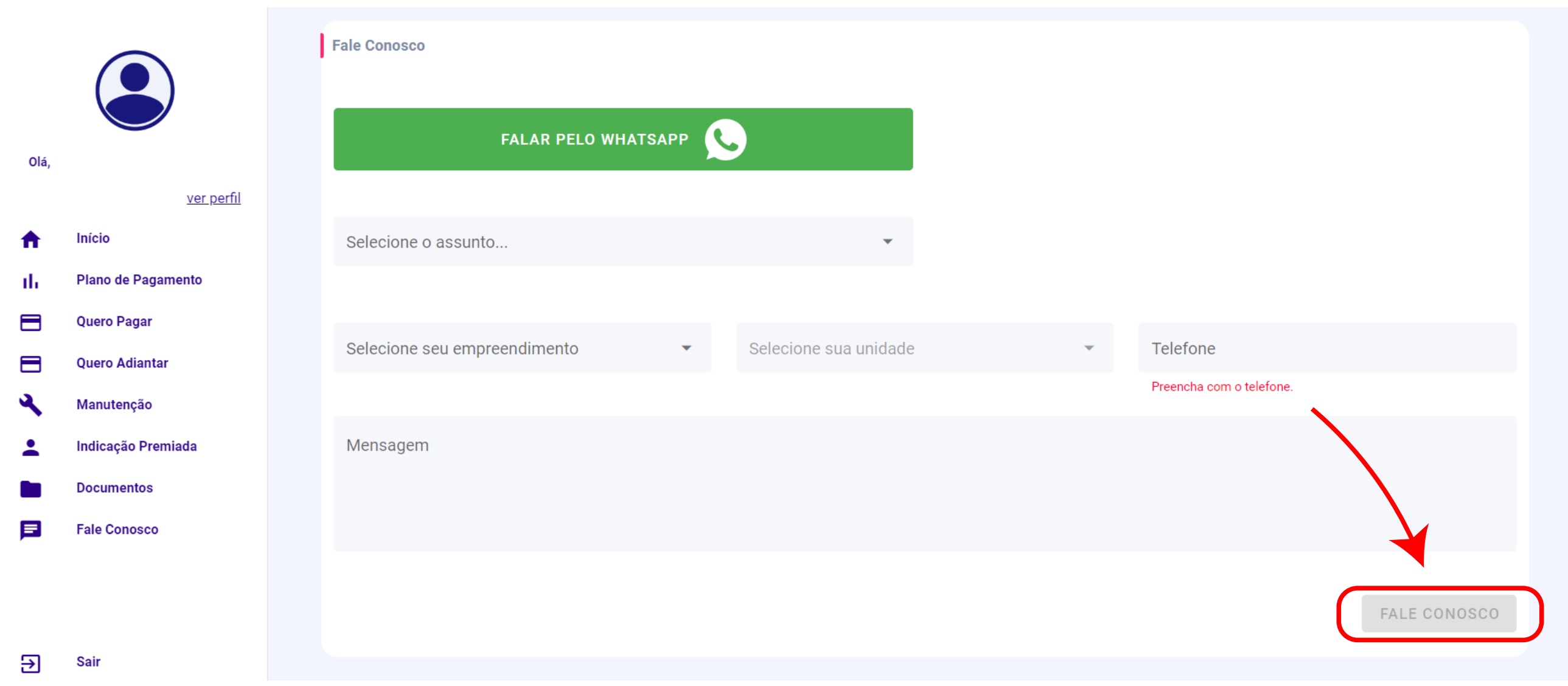

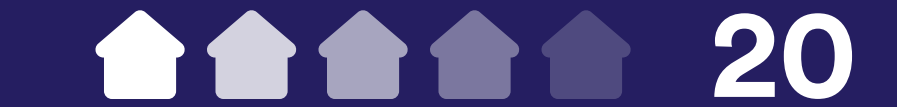